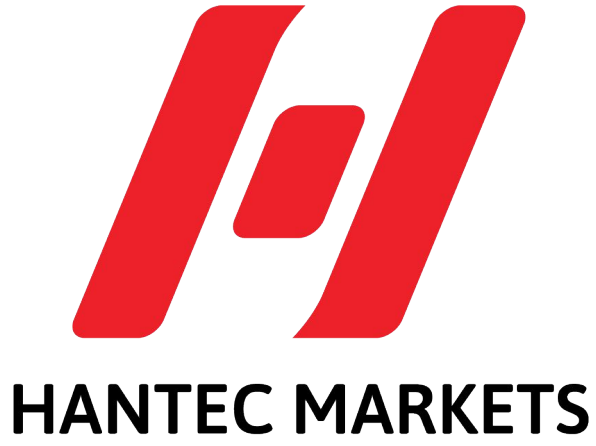

# $-MUSTRALIA-$

**MetaMask Wallet setup guide (Browser Extension version) By Hantec Markets Australia Membership NFT**

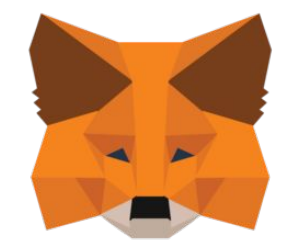

# METAMASK

## **A crypto wallet & gateway to blockchain apps Over a million downloads are counting**

## **What is MetaMask?**

**Metamask is a crypto wallet. It provides an essential utility for blockchain newcomers and token traders. It's your gateway to the crypto world.**

**It's non-custodial, no one can freeze your asset.** 

**BUT, you are also fully responsible for your own assets.** 

**Three main functions.**

- 1. **Storage: you can store all your crypto, NFTs and digital assets in the wallet. It mainly supports ERC standard tokens, which are built on Ethereum blockchain.**
- 2. **Swaps: Swap your tokens with different pairs directly on Metamask.**
- 3. **dApps: A decentralised application. The connection to the wallet is like how you login to Facebook with email address. You are always in control when interacting on the new decentralized web.**

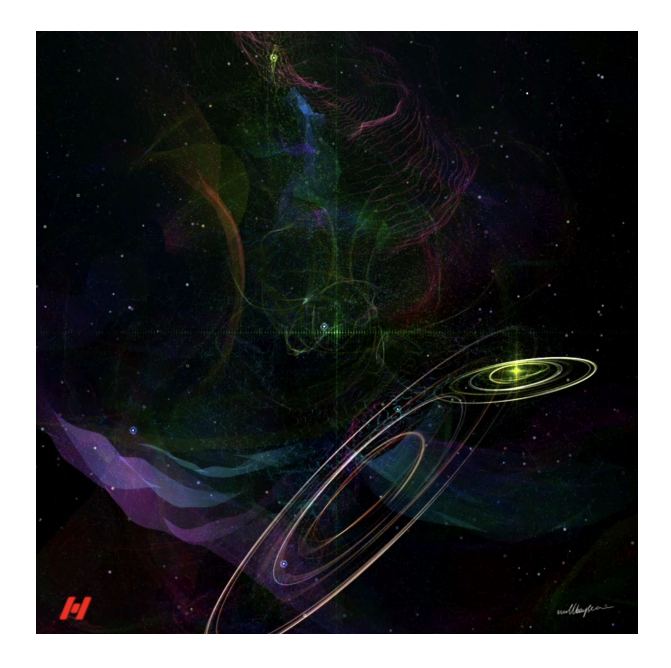

**Set up a Metamask to receive our generative art membership NFT**

**It just takes a few minutes and it is simple. Please follow the guide step by step.**

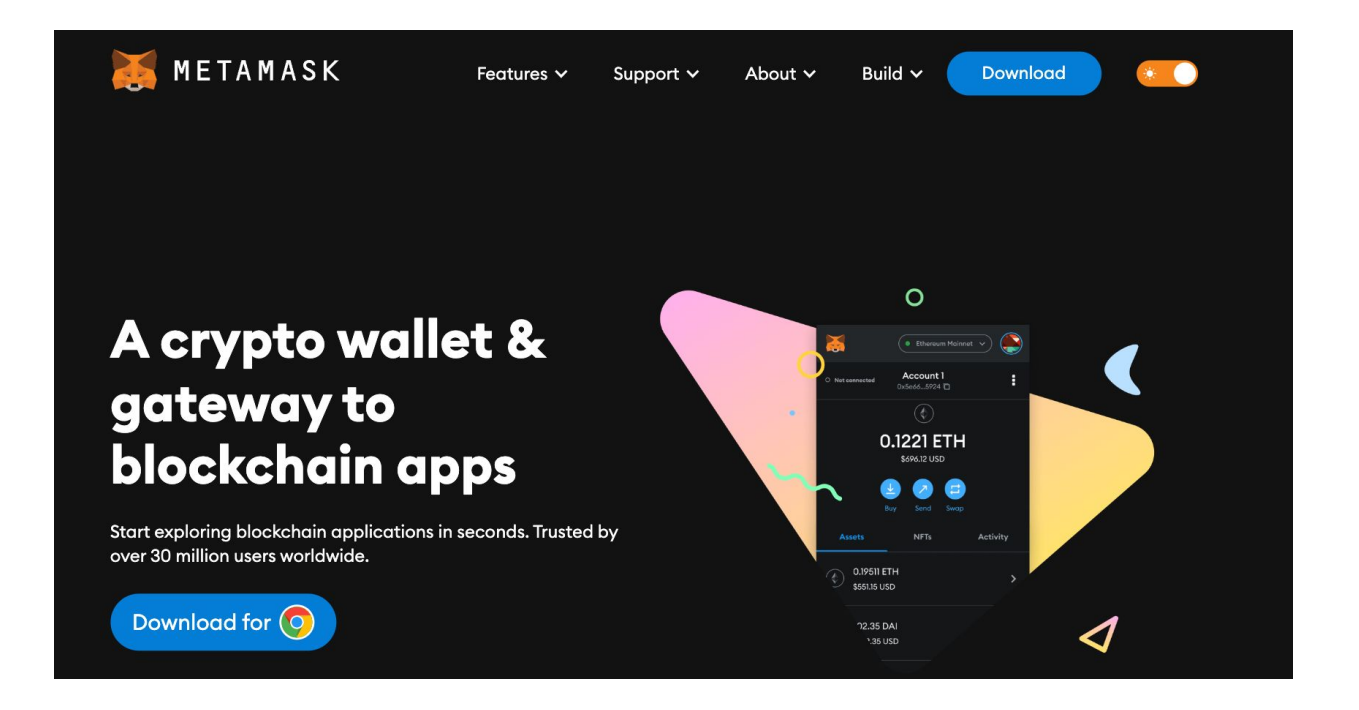

**Download Metamask on your device from [Metamask.io](http://metamask.io)**

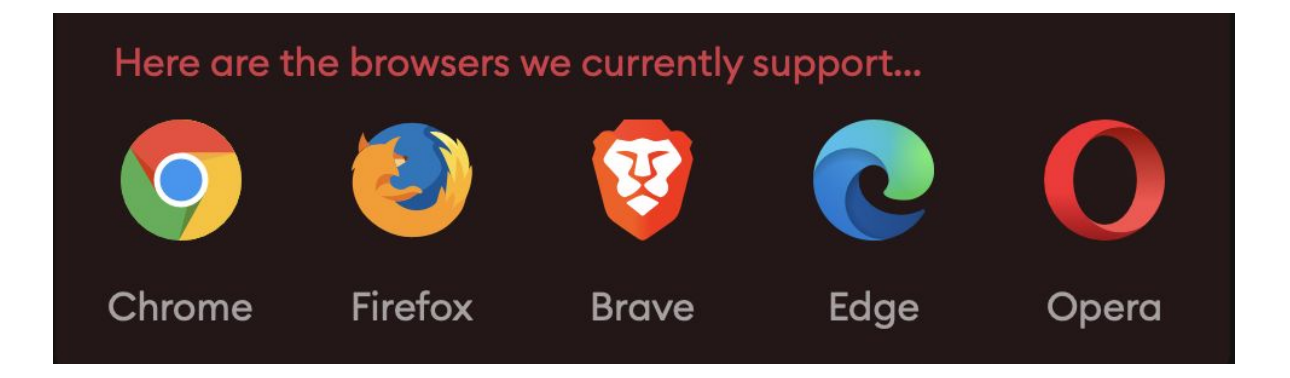

### **Currently, MetaMask supports the browsers above.**

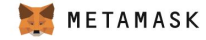

 $\bigcap$ 

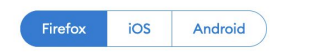

#### **Install MetaMask for your browser**

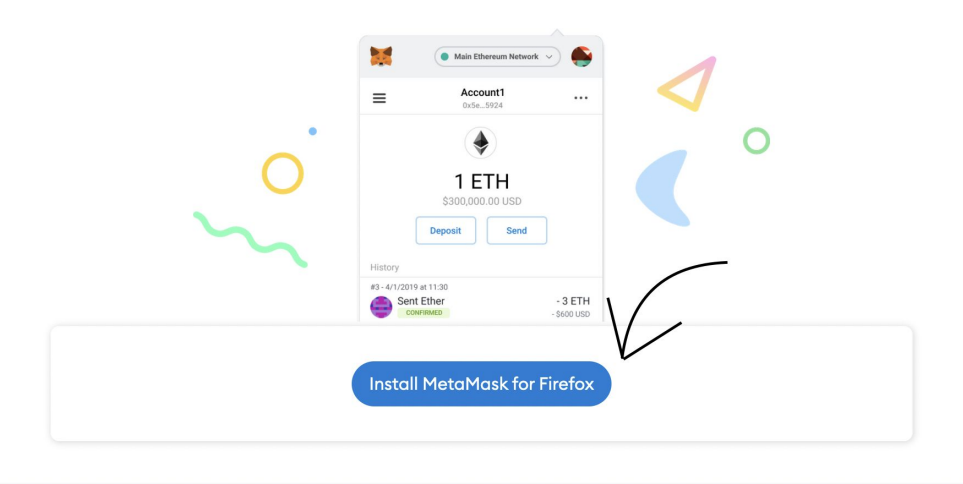

**Choose Install MetaMask for Firefox (change according to your browser) In this guide, we demonstrate Firefox as tutorial.**

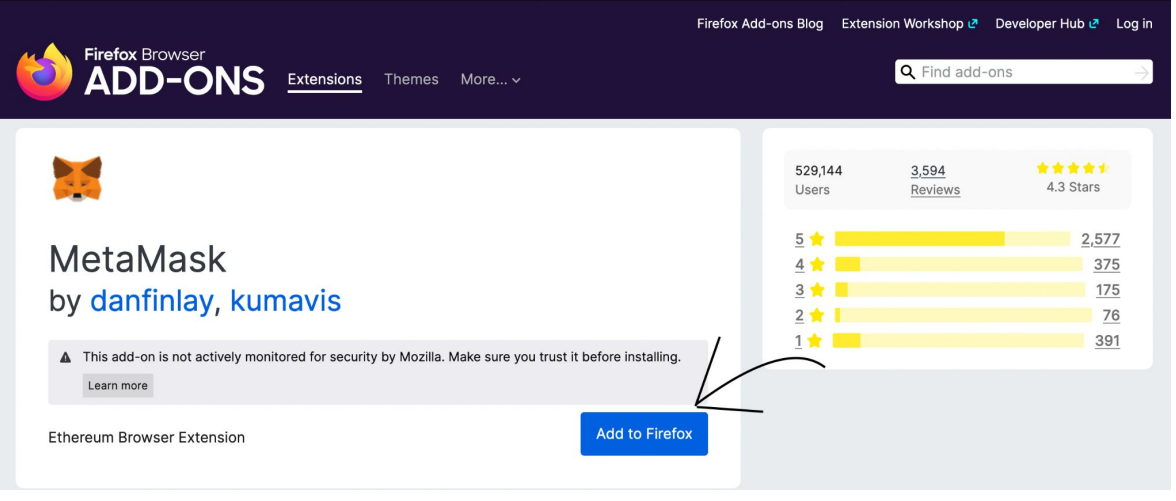

## **Choose Add to Firefox.**

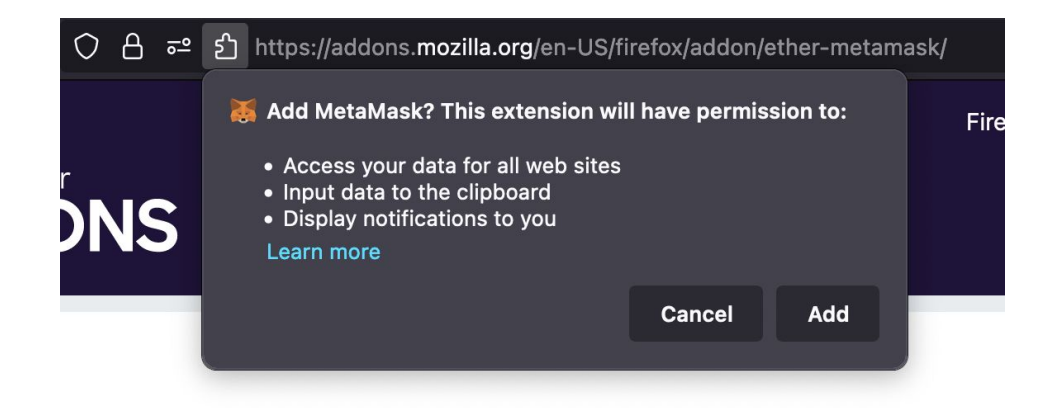

### **A small screen pop up, choose Add.**

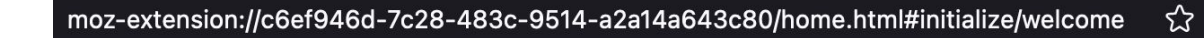

 $\mathcal{A}_i$ 

**MetaMask ICON should now appear on the TOP RIGHT corner of your browser. Click on it.**

#### METAMASK

#### Help us improve MetaMask

MetaMask would like to gather usage data to better understand how our users interact with the extension. This data will be used to continually improve the usability and user experience of our product and the Ethereum ecosystem.

MetaMask will..

- ✔ Always allow you to opt-out via Settings
- Send anonymized click & pageview events
- X Never collect keys, addresses, transactions, balances, hashes, or any personal information
- X Never collect your full IP address
- X Never sell data for profit. Ever!

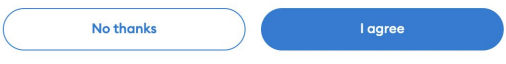

This data is aggregated and is therefore anonymous for the purposes of General Data Protection Regulation (EU) 2016/679. For more information in relation to our privacy practices, please see our Privacy policy here.

### **Read through it, choose I agree.**

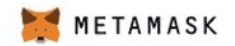

#### New to MetaMask?

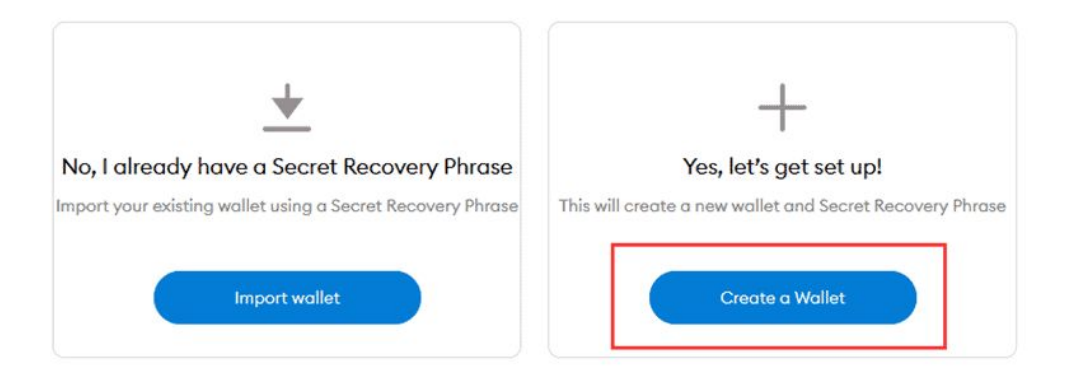

### **Choose Create a Wallet.**

**If you already have a wallet with recovery phrases, choose Import wallet.**

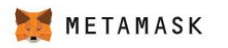

 $<$  Back

### **Create Password**

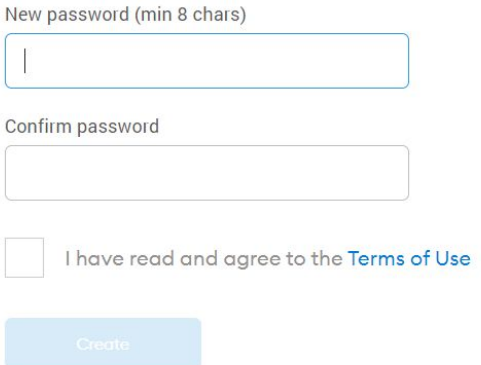

#### **Set up the password for this wallet,**

**Note that the password set here only works on this browser. Another password needs to be set if you try to log in to the same wallet via another browser.**

#### METAMASK Secure your wallet

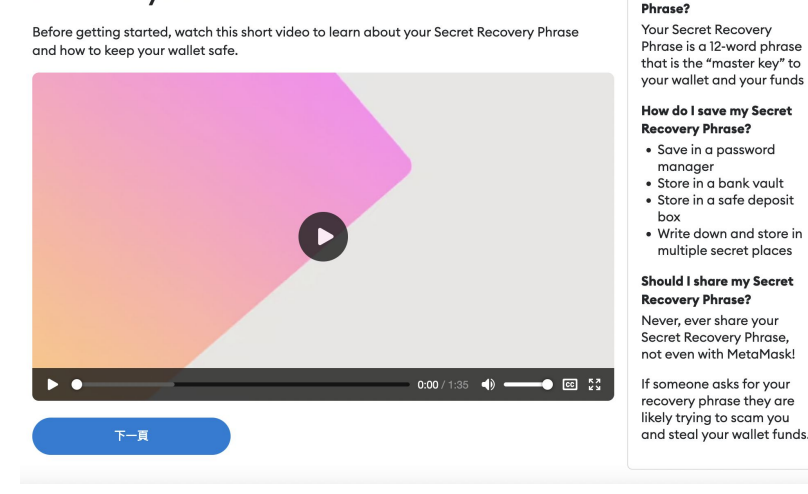

**What is a Secret Recovery** 

**Watch this demo video, it explains what the "Secret Recovery Phrase" is. It is a private key — the unique, secret passcode used to authenticate and encrypt your wallet access. You will see yours at the next step.**

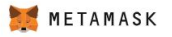

Remind me later

#### **Secret Backup** Phrase

Your secret backup phrase makes it easy to back up and restore your account.

WARNING: Never disclose your backup phrase. Anyone with this phrase can take your Ether forever.

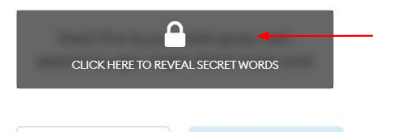

Tips:

Store this phrase in a password manager like 1Password.

Write this phrase on a piece of paper and store in a secure location. If you want even more security, write it down on multiple pieces of paper and store each in 2 - 3 different locations.

Memorize this phrase.

Download this Secret Backup Phrase and keep it stored safely on an external encrypted hard drive or storage medium.

### **VERY IMPORTANT: Read the Tips carefully.**

**Click the lock to reveal the secret words. 12 words will appear.** 

**Write them down on a paper in the same order, put the paper in a safe place.**

**DO NOT screen shot / copy and paste and store in any digital devices.**

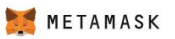

 $c$  Back

#### Confirm your Secret Backup Phrase

Please select each phrase in order to make sure it is correct.

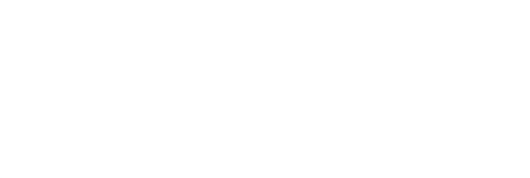

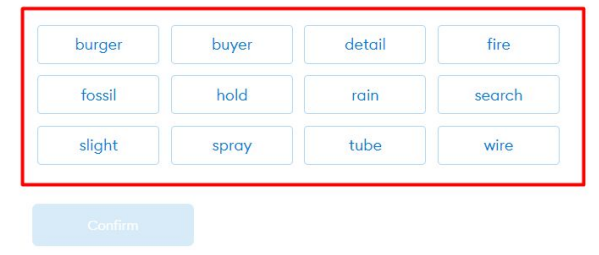

### **Choose these words in exactly the same order.**

### **This is to make sure you memorize the secret words correctly.**

**PS: this is a tutorial, we will not use this wallet again, so it is fine to show the phrase. DO NOT show yours to anyone.**

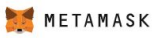

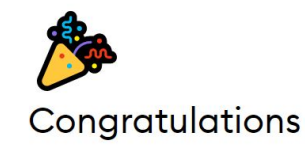

You passed the test - keep your seedphrase safe, it's your responsibility!

#### Tips on storing it safely

· Save a backup in multiple places.

. Never share the phrase with anyone.

. Be careful of phishing! MetaMask will never spontaneously ask for your seed phrase.

. If you need to back up your seed phrase again, you can find it in Settings -> Security.

. If you ever have questions or see something fishy, contact our support here.

\*MetaMask cannot recover your seedphrase. Learn more.

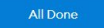

**Congratulations! Now you have successfully set up a crypto wallet. Remember to keep the secret phrase safe. No one can help you recover the wallet and get your assets back. NEVER give the secret phrase to anyone.** 

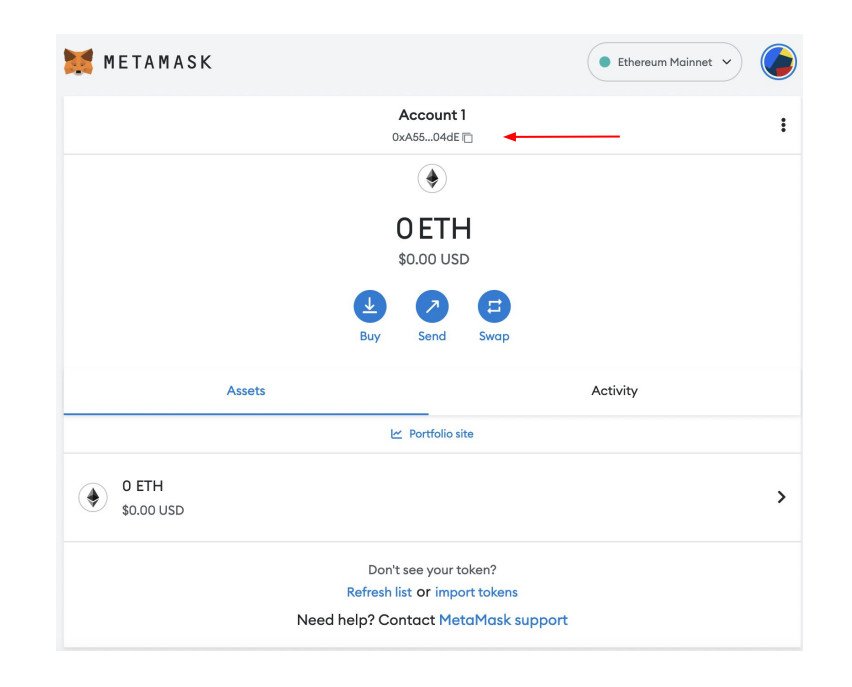

**This is the home page of your wallet.** 

**Key information:**

**1. "Account 1": default name of this wallet**

**2. "0xA55……04dE": your ETH wallet address (simply click on it and it will be copied)**

**3. "Ethereum Mainnet": the current blockchain you use**

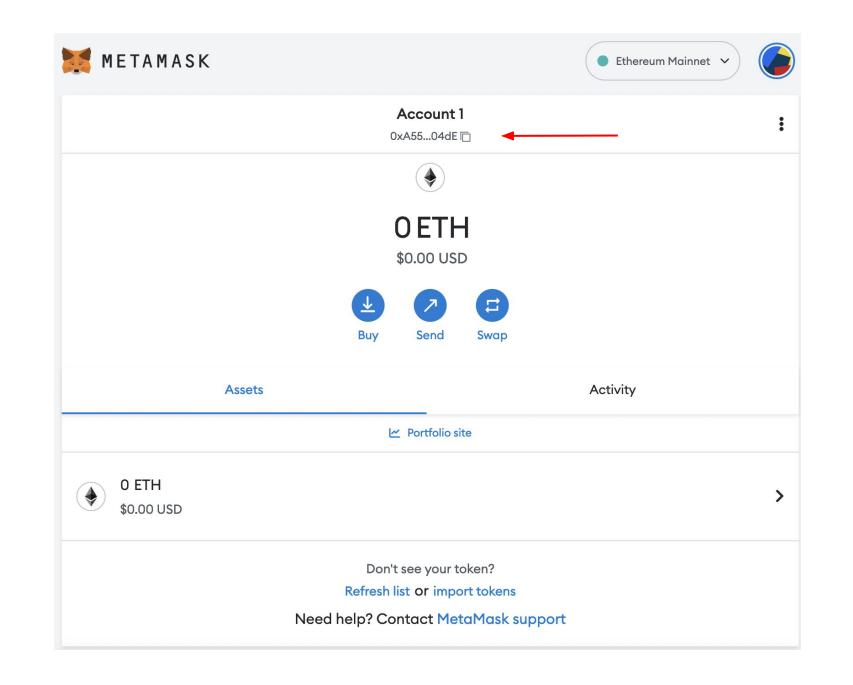

**Last Step:**

**Copy your public wallet address and fill in the "collect wallet address**

**form" on Hantec Markets Australia website. We will send you an unique generative art membership NFT with utilities and more to come!**

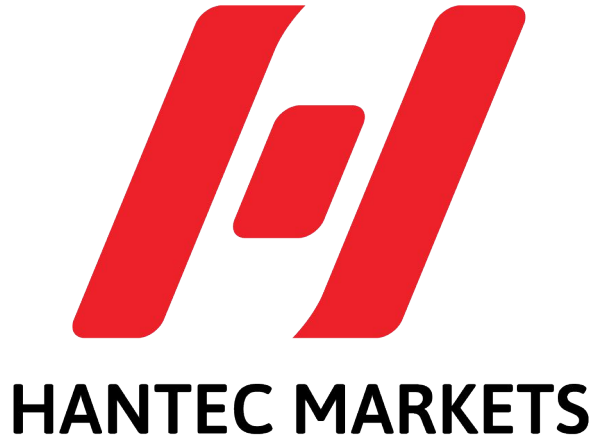

# $-MUSTRALIA-$

**MetaMask Wallet setup guide (Browser Extension version) By Hantec Markets Australia Membership NFT**